# **Internet Explorer 11** から ダウングレードする方法

#### はじめに

本学 Active! mail(Web 版)をご利用になるには「Internet Explorer 10」までのバ ージョンである必要があります。

**Windows 7** をご利用の方で、Windows Update 等により意図せず「Internet Explorer 11」にアップグレードしてしまった場合でも、以下の手順で「Internet Explorer」をアップグレード前に使っていたバージョンへ戻す(ダウングレードする) ことができます。

#### 注意事項

本手順書の対象は「**Windows 7**」のみとなります。

- **Windows 8** 対応の「**Internet Explorer 11**」はリリースされていないため、プレインストールさ れる「Internet Explorer 10」が唯一の Windows 8 対応バージョンとなります。
- **Windows 8**→**8.1** へ **OS** をアップグレードした場合は、「Internet Explorer 10」に戻すことは 不可能ではありませんが、OS そのものを再インストールし Windows 8 に戻す必要がありま す。(「Internet Explorer」のみをダウングレードすることはできません)
- 購入時点で **Windows 8.1** が搭載されていた場合は「Internet Explorer 11」がプレインストー ルバージョンとなるため、「Internet Explorer 11」以下のバージョンへダウングレードしたり、新 規で「Internet Explorer 10」をインストールしたりすることはできません。

▼本学Active! mail の動作ブラウザ対応状況(2013年11月現在)

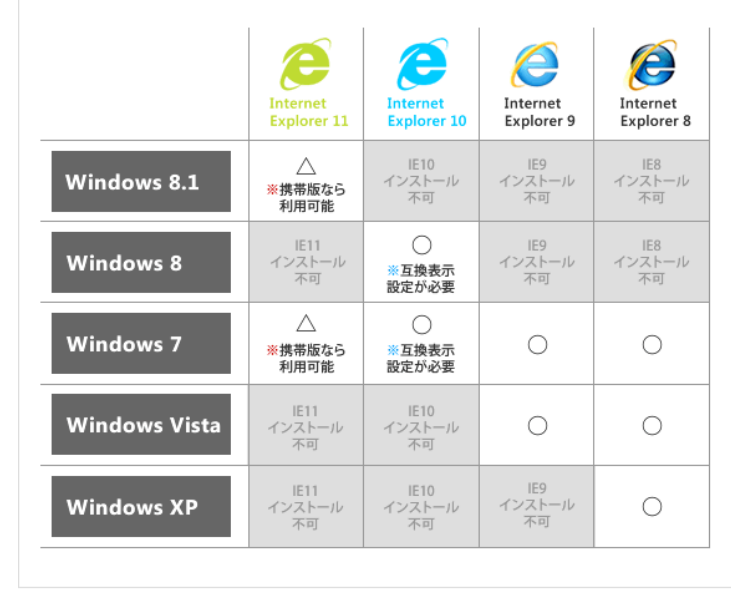

#### 1. ダウングレード手順

① スタートボタンから [コントロールパネル] をクリックします。

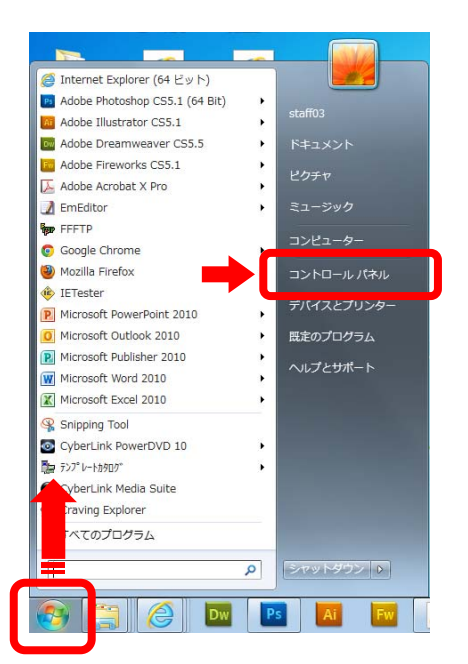

② [プログラムと機能] または[プログラムのアンインストール]をクリックします。

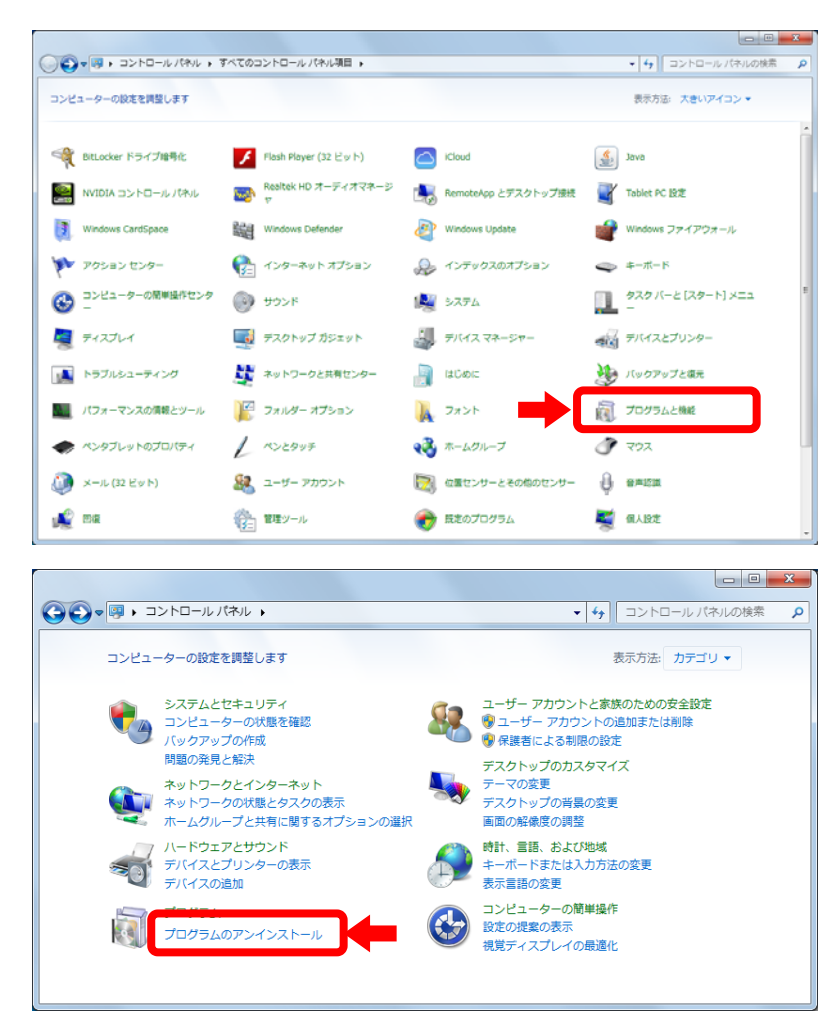

③ 左カラムの [インストールされた更新プログラムを表示] をクリックします。

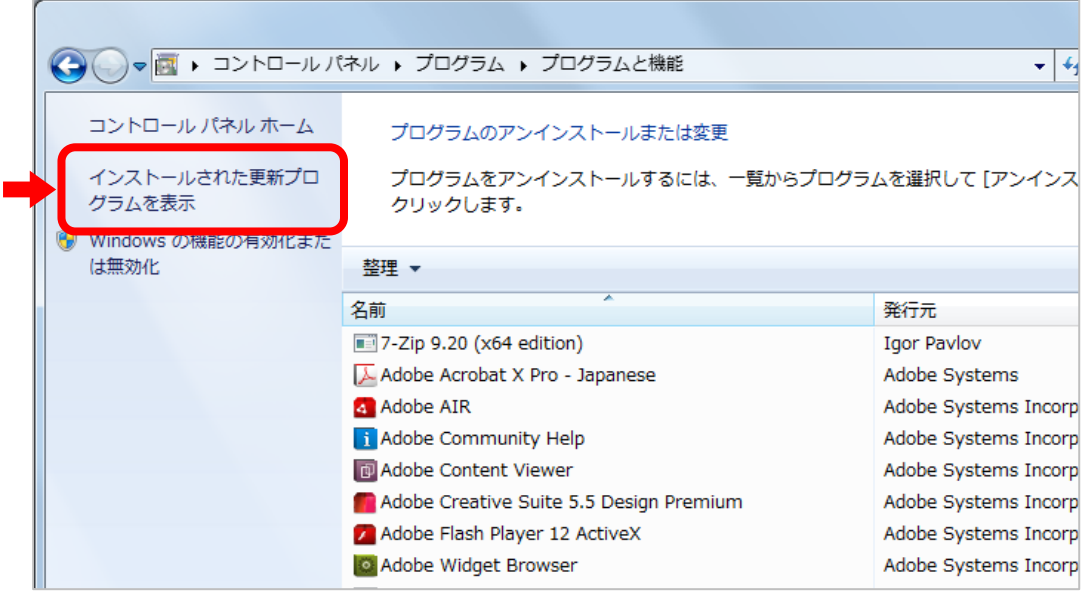

④ 表示された「インストールされた更新プログラム」の一覧から [**Internet Explorer 11**] を 右クリックして、[アンインストール] をクリックします。表示される確認画面で[はい]を選 択するとアンインストールが開始します。その後、パソコンを再起動してください。

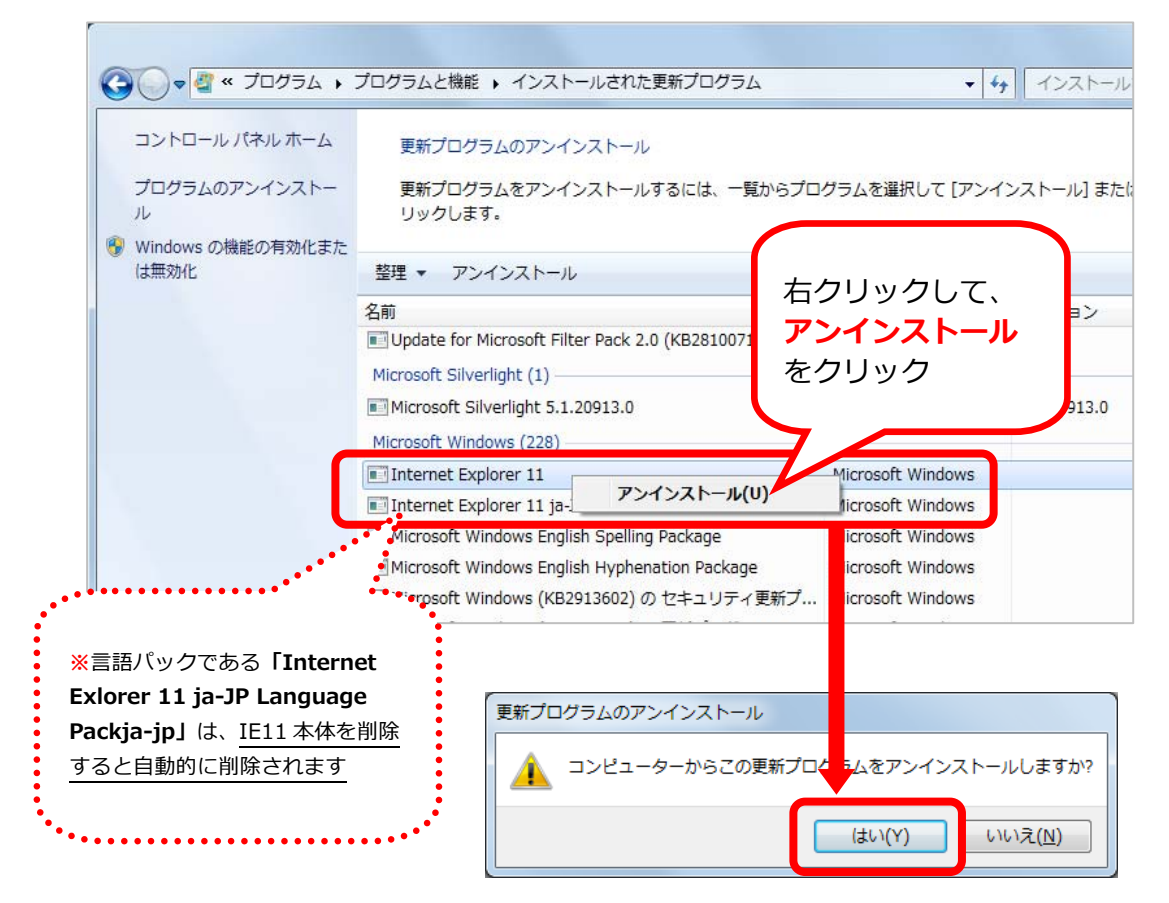

⑤ 再起動後、[Internet Explorer]を起動します。メニューバーの[ヘルプ]またはツー ルアイコンメニューにある[バージョン情報]をクリックし、バージョンが下っていること を確認してください。

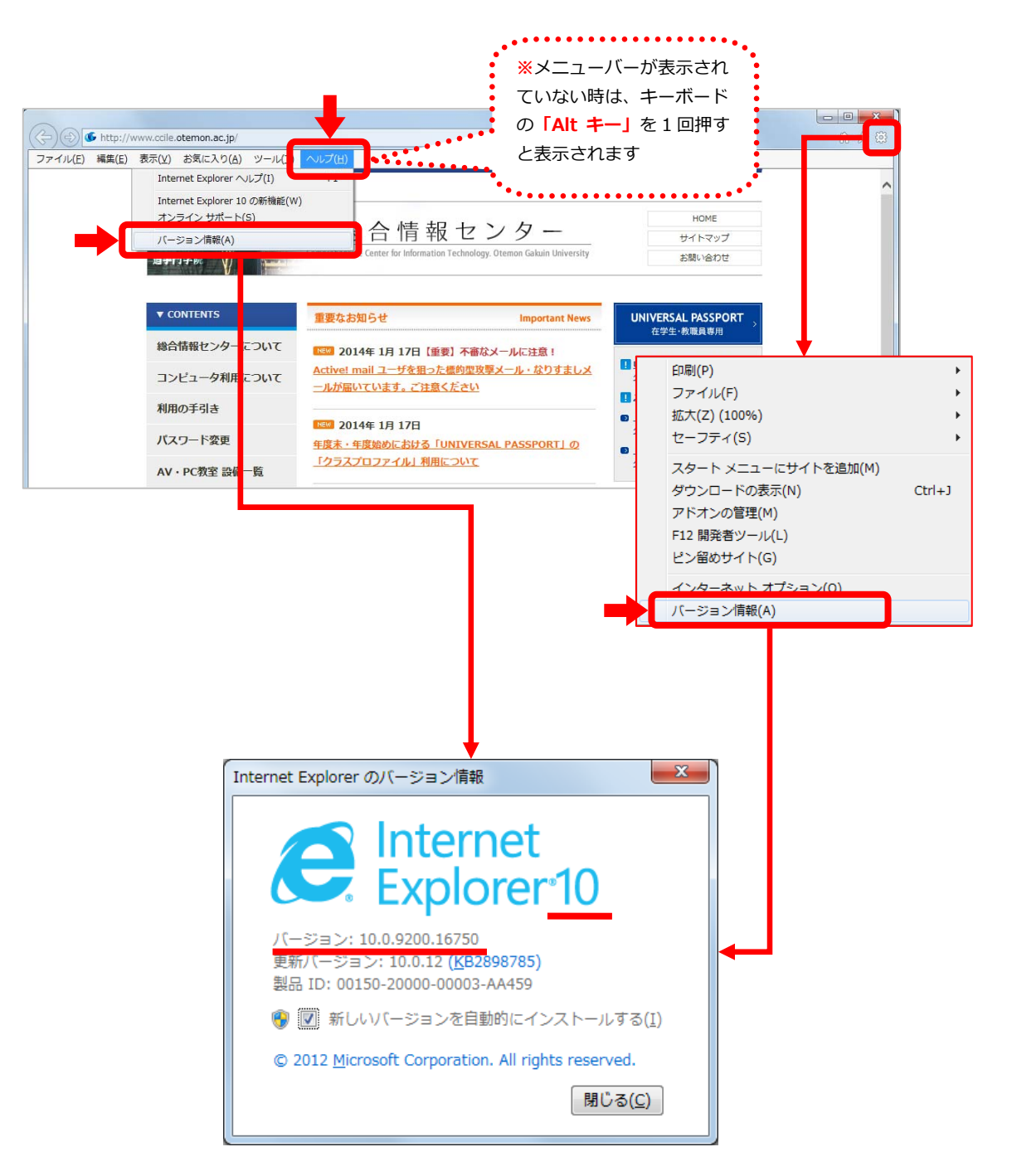

### 2. 新しいバージョンの自動インストールを無効にする

- ① [Internet Explorer]のメニューバーの[ヘルプ]またはツールアイコンメニューにある [バージョン情報]をクリックします。
- ② [新しいバージョンを自動的にインストールする]のチェックボックスをクリックし、チェ ックを外してから[閉じる]をクリックしてください。以後 Windows Update で「Internet Explorer 11」へ自動アップグレードすることはなくなります。

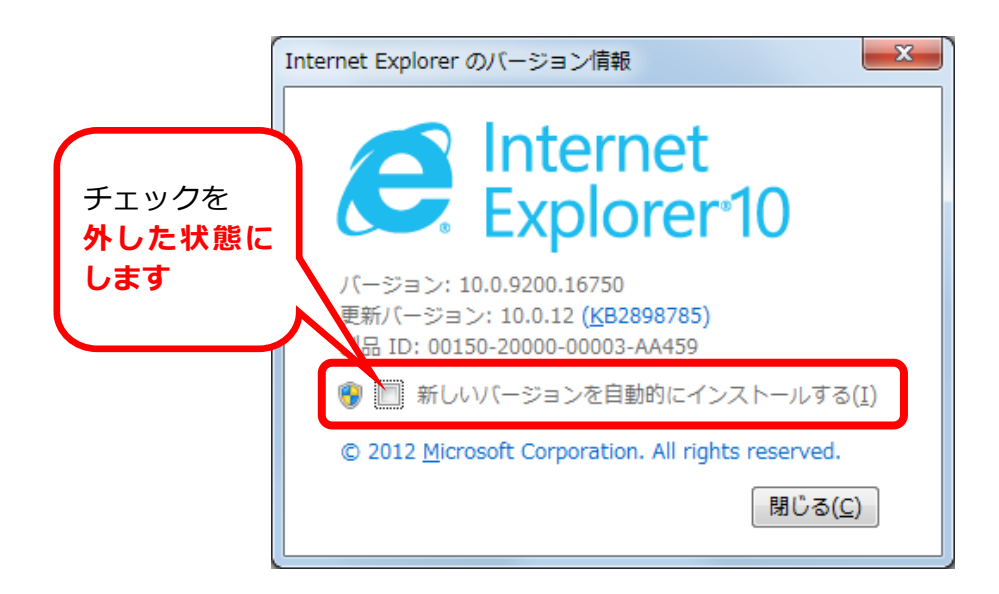

※完全にブロックする場合は、Microsoft 社が配布している「Internet Explorer 11 自 動配布の無効化ツールキット」をご利用ください。

http://www.microsoft.com/ja-jp/download/details.aspx?id=40722

## 3. Active! mail を利用するための互換表示設定

① [Internet Explorer 10]を起動し、メニューバーの[ツール]内にある[互換表示設 定]をクリックします。

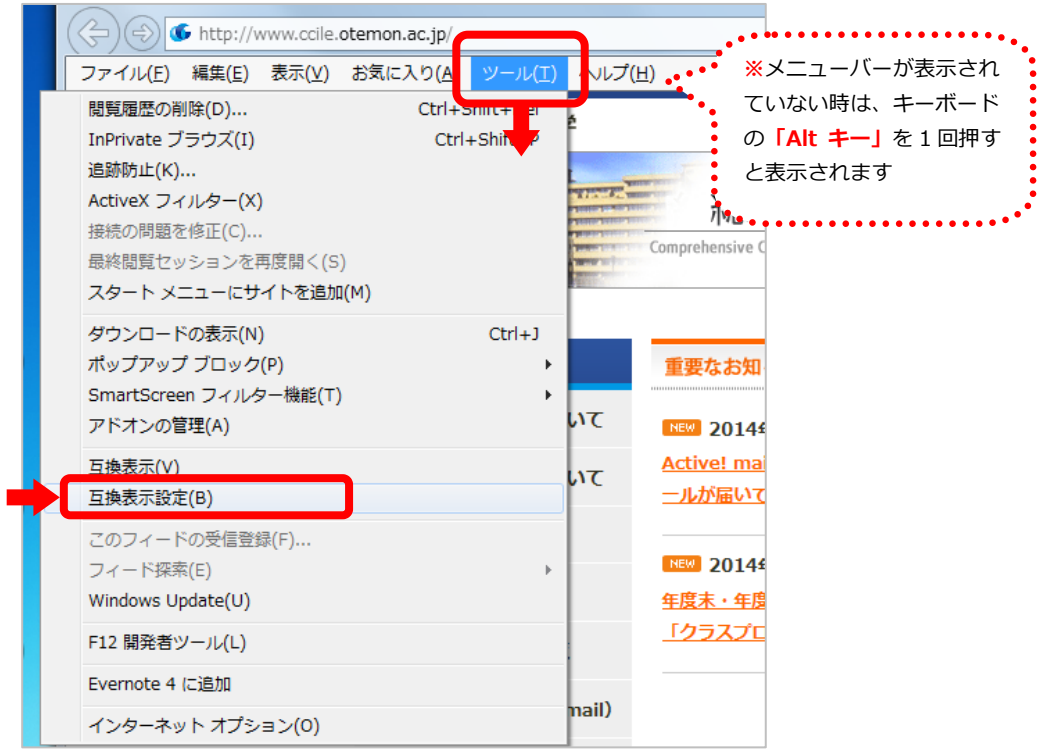

② [追加する **Web** サイト]に、[**otemon.ac.jp**]と入力し、[追加]をクリックします。

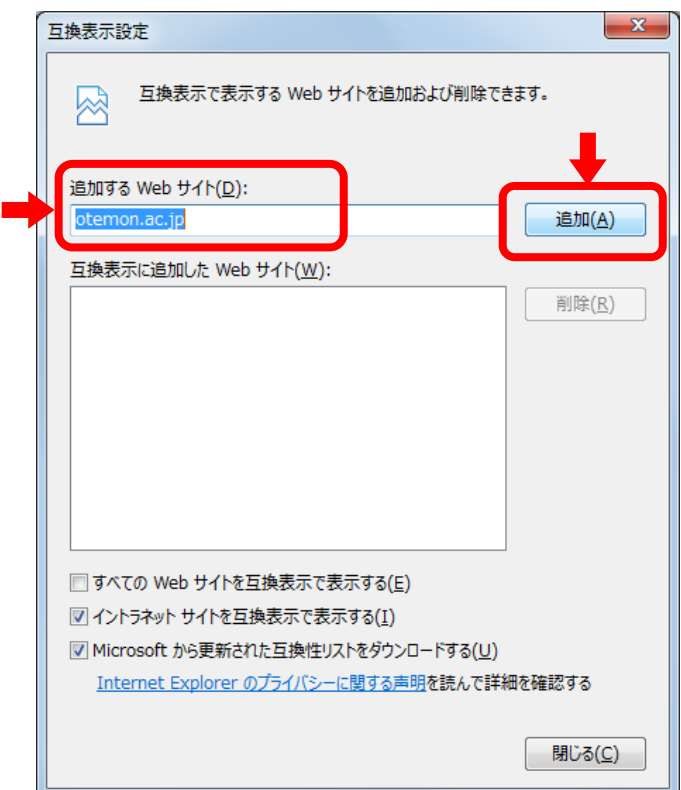

③ [互換表示に追加した **Web** サイト]に、[**otemon.ac.jp**]が追加されていることを確 認し、[閉じる]をクリックします。

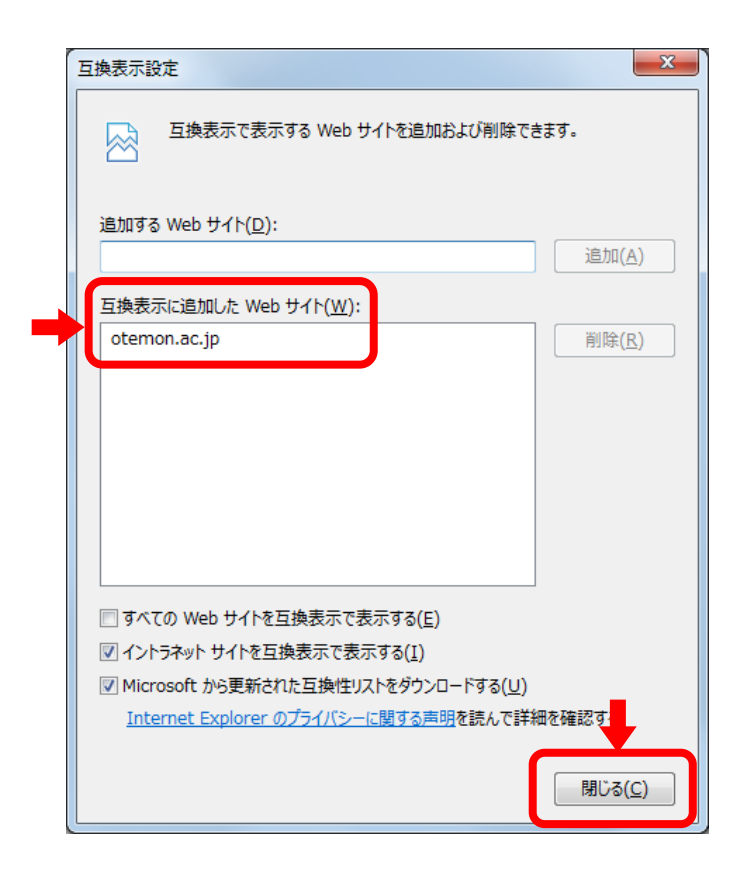

④ [Internet Explorer 10]を一度終了し、再度[**Internet Explorer 10**]を起動してから、 Active! mail にアクセスしてください。

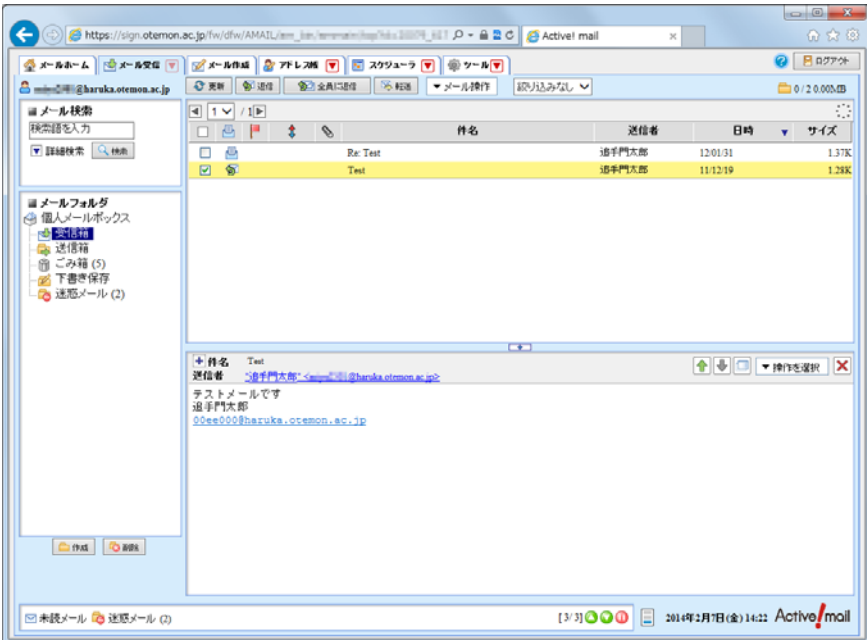